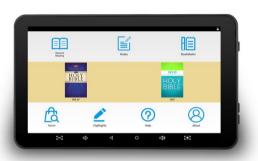

# **My E-Bible Tablet**

**Quick Start Guide** 

## **Safety Instructions**

- 1. This tablet is not waterproof and cannot be used underwater. If you accidentally drop the tablet into water, wipe off any water droplets with a dry cloth.
- 2. Do not leave the tablet in excessive heat such as in a car or in direct sunlight. High temperatures can cause the tablet to malfunction.
- 3. Please keep the tablet clean. Dust could cause tablet to malfunction
- 4. Do not leave the tablet near anything having a strong magnetic field or near anything emitting strong radio waves.

## **Package Contents**

- One Tablet
- One USB Cable
- Earbuds

- One AC Adapter
- Man Made Leather Case
- User Guide

## 1. Homepage

Homepage provides the following functions:

Resume Reading, Notes, Bookmarks, NKJV, NIV, Verse

# Search, Highlights, About, Help Center.

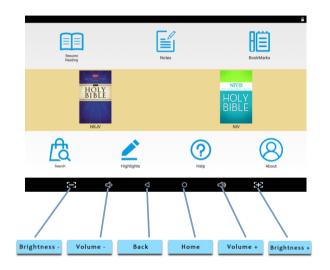

# 2. Reading Page

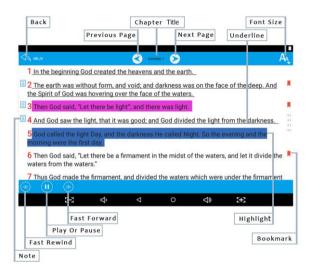

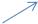

# Highlight

3. How to take notes, add bookmarks, add color to the sentence, underline, clear highlight color and underline?

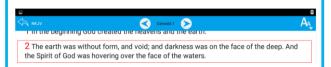

Tap the Verse that you would like to modify to select it, and select the desired function you would like to perform from the pop up dialog window.

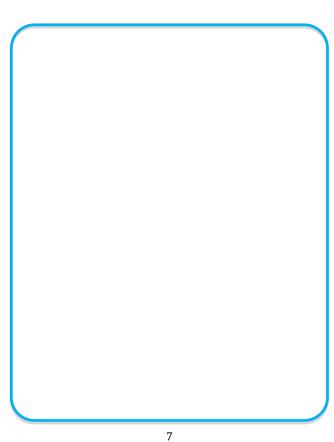

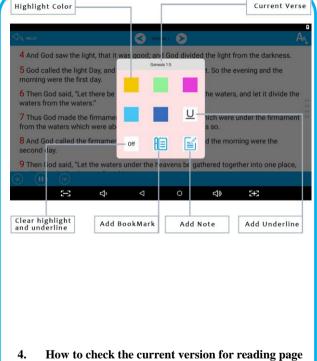

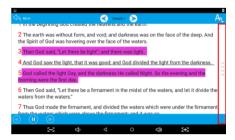

On the read area: long press the Drawer icon shown on the photo above and slide it to the left side to see notes, highlighted and underlined verses.

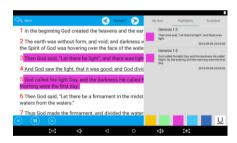

# 5. How to do delete notes, bookmarks, highlighted and underlined verses?

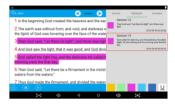

Simply tap to select any bookmarks, highlighted or underlined verses and tap the word Delete in the pop-up dialog box. Then press Confirm.

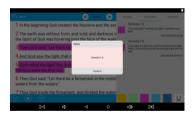

### 6. How to choose a Chapter?

Click on the chapter name on the reading page. Select Chapter name and number from the dialog box.

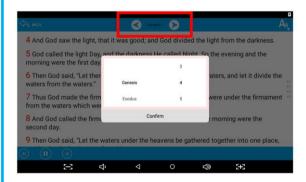

# 7. Search for Chapter and Verses

In the homepage, click on "Search" and select Verse or Chapter. Then simply enter the Chapter name or Chapter name and Verse number.

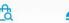

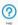

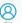

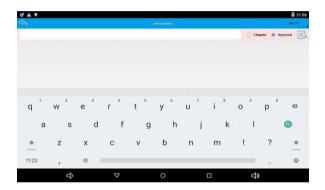

8. My notes

In the homepage, tap on "Notes" to open the My Note page.

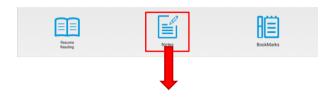

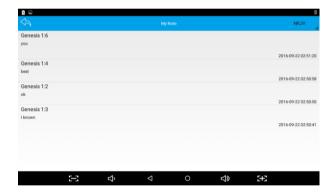

# 9. Bookmarks

In the homepage, tap on "Bookmarks" to go to the Bookmark page.

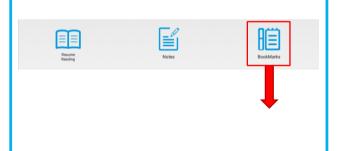

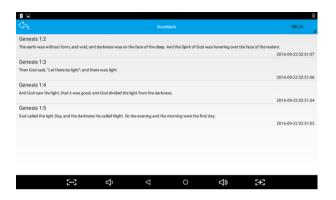

# 10. To see highlighted verses

In the homepage, tap on "Highlights" to see all highlighted

#### verses.

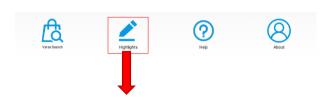

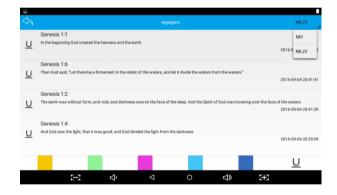

## 11. Bible version information

In the homepage, click on "About" to read about each version of the Bible in your tablet.

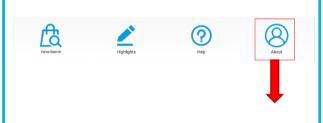

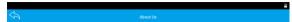

#### About the New King James Version (NKJV)

The New King James Version is an up-to-date translation of the Bible by devout scholars, it maintains the beauty of the King James Version while increasing the accuracy and making the meaning clearer for today's reader. The NIA/D presents the Bible with updated clarity that readers truly appreciate, and thus is amongst the best Bible translations for studying 50°S Word.

The NLK/I was commissioned in 1975 by Thomas Nelson Publishers, and more than 120 respected Bible scholars, church leaders, and by Christians worked for server years to create a more modern translation of Cerptura, verto exit has would refain the purply and sylistics locate of the original reading James. Faithfulness to the original Bible texts in Greek, Hebrew, and Aramaic, the NL/I vanslation applies the most recent research in linguistics, archaeology, and recutal studies.

Stephen Johnson is the featured reader for the dramatic version.

#### About the New International Version (NIV)

The New Intermetional Version (NIV) is an Explicit broadsiction of the Christian Bible. The NIV was originally published in the 1979s, after more than five deceated of work that united evangelicities in a interfer decembrational effort to provide a transverting, accessible eversion of the Bible speaking world. It was updated in 1994 and again in 2011, and has become one of the best-selling modern translations, with millions relying on this faitful translation of God's Holy Word.

Narrated by George Sarris.

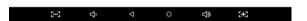

## 12. Help Center

In the homepage, tap "Help".

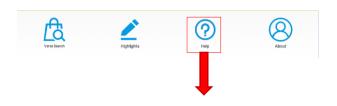

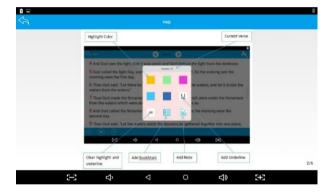

# 13. How to return to the last read chapters and verses

In the homepage, tap on "Resume Reading" to see last read page:

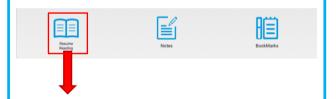

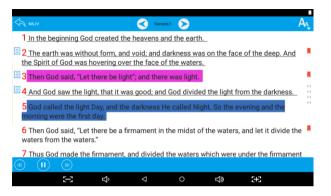

# **E-Bible How to and FAQs:**

1- How do I turn on the tablet?

Press the power button for a second or two and the tablet will then power up.

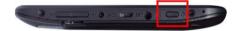

# 2- How do I select which version of the Bible I would like to read or listen to?

Press the icon for the respective version you want to read. Press the NKJV icon on the left for the New King James Version, or the NIV icon on the right for the New International Version.

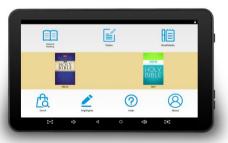

## 3- How do I use the "Resume Reading" feature?

This feature allows you to pick up where you left off reading. For example, let's say you were reading the New King James version, Daniel Chapter 5 Verse 2 and you had to step outside for a moment. The next time you pick up the tablet, you can

go straight back to Daniel 5:2 simply by pressing "Resume Reading".

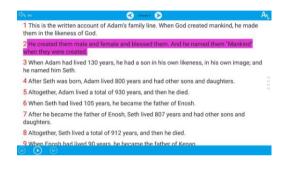

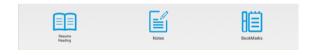

#### 4- How do I use the "Notes" feature?

You can type up a note for a specific verse. Simply press or tap the verse you wish to write a note about. From the pop up window, press or tap the Notes icon. Another window will pop up. Tap anywhere inside the window and the keyboard will come up. Type your note, press the small triangle pointing down (to the left of the circle or Home icon) to hide the keyboard and press "done". The note is now saved.

To read any notes, just press the Notes icon on the home screen. You can then select your notes for either the NKJV or NIV by selecting either one from the pull down menu on the upper right hand corner.

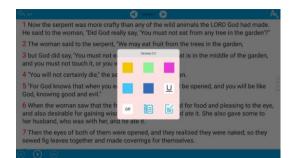

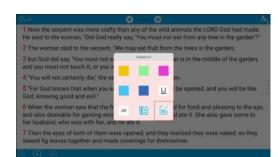

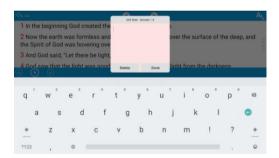

#### 5- How do I use the "Bookmark" feature?

You can use this feature to bookmark all of your favorite Chapters and Verses. Let's say you want to bookmark Daniel 5:2. All you have to do is tap the actual Verse and a window will pop up on the screen with the Bookmark icon. Tap the Bookmark icon and a small Red ribbon icon will appear on the right side of the screen next to the verse you just bookmarked.

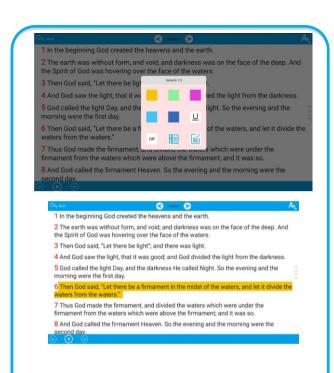

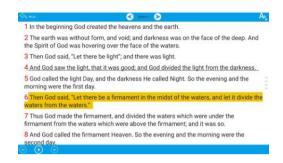

- 2 And on the seventh day God ended His work which He had done, and He rested on the seventh day from all His work which He had done.
- 3 Then God blessed the seventh day and sanctified it, because in it He rested from all His work which God had created and made.

#### 6- How do I see all my bookmarks?

From the homepage (which you can always access by pressing or tapping the small circle at the very bottom of the screen), simply press the icon labeled Bookmarks on the upper right hand side. Here you will see all of your bookmarks for both the NKJV and the NIV. To select the

Bookmarks for either NKJV or NIV, simply select either one from the pull down menu on the upper right hand corner by tapping on the name.

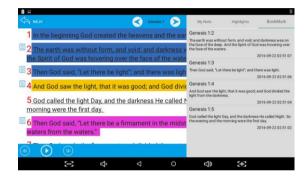

#### 7- How do I use the Search feature?

To use Search, just tap or press the Search icon. The Search function allows you to search for both Chapters and Keywords on either the NKJV or the NIV.

To search for a Chapter, simply select the Chapter option by pressing the word Chapter. Then, just type whatever Chapter you want to search for. For example, let's say you want to search for Daniel Chapter 5. Simply type Daniel 2 and press the magnifying glass icon on the keyboard.

You can also do a search for Daniel Chapter 5 Verse 2 by typing Daniel 5:2 and pressing the magnifying glass on the keyboard.

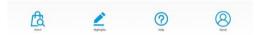

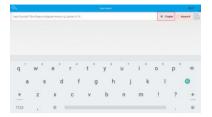

### 8- How do I use the Keyword search option?

Press Search and then the word Keyword in the Search window. With Keyword selected, you can search for any word in the E-Bible on either the NKJV or the NIV version. For example, if you type the word "miracle" you will see every verse in the Bible that contains the word miracle.

How do I use the "Highlights" feature? Let's say you would like to highlight a specific verse. Press or tap any verse that you wish to highlight. A window will pop up with the options to highlight in various colors, underline, bookmark and type notes. Simply press the color you wish to use and the

entire verse will get highlighted.

You can access all the verses you have highlighted by simply pressing the "Highlights" icon on the Home screen and then choosing any of the colors you used to highlight any verses. If you highlighted a verse in purple, you would need to press the purple square to find it.

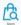

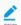

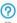

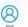

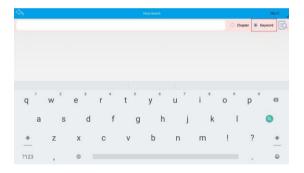

# 9- How do I play an audio file?

Simply select the Chapter you wish to listen to by using the Search feature and press the Play button on the bottom left hand side. The buttons on either side of the Play button can be used to move on to the next or previous audio verses.

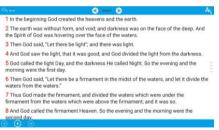

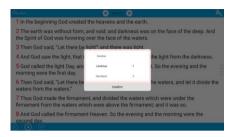

## 10- How do I adjust the font size?

From within a Chapter, you will see an icon on the upper right hand corner that looks like two letter A's. Press or tap on it and you will see pop up window with a slider that you can use to adjust the size of the text

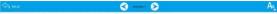

- 1 In the beginning God created the heavens and the earth.
- ? The earth was without form and void; and darkness was on the face of the deen. And the

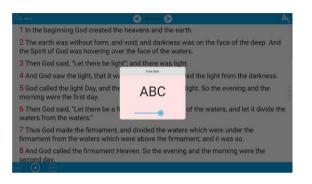

# 11- How do I know if the tablet is charging?

Look on the upper right hand corner at the battery icon. If you see a small lightning bolt in the middle of the icon that means the tablet is charging.

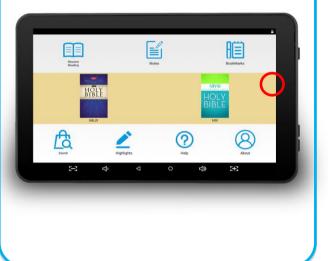

#### **Warranty Policy**

#### What the warranty covers:

Azpen offers limited manufacturer warranty from defects in material and workmanship during the warranty period. If a product proves to be defective in material or workmanship during the warranty period, Azpen will, at its sole option, repair or replace the product with a similar product. Replacement product or parts may include remanufactured or refurbished parts or components. The replacement unit will be covered by the balance of the time remaining on the customer's original limited warranty. Azpen provides no warranty for the third-party software included with the product or installed by the customer.

#### How long the warranty is effective:

Azpen products are warranted for one (1) year for parts and labor.

### Who the warranty protects:

This warranty is valid only for the first consumer purchaser. You must show proof of purchase.

The warranty does not cover damage, deterioration or malfunction

#### resulting from:

- Accident, misuse, neglect, fire, water, lighting, cracked display, and deep scratches or signs of impact, or other acts of mature, unauthorized product modification, or failure to follow instructions supplied with the product.
- Repair or attempted repair by anyone not authorized by Azpen.
- Damage to or loss of any programs, data or removable storage media.
- Software or data loss occurring during repair or replacement.
- Any damage of the product due to shipment.
- Removal or installation of the product.
- Causes external to the product, such as electric power fluctuations or failure.
- Use of supplies or parts not meeting Azpen's specifications.
- Normal wear and tear.

- Failure of owner to perform periodic product maintenance as stated in User Guide.
- Any other cause that does not relate to a product defect.
- Damage caused by static (non-moving) images displayed for lengthy periods of time (also referred to as image burn-in).
- Damage to, or abuse of, the coating on the surface of the display through inappropriate cleaning as described in product User Guide.

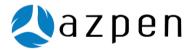

For more information or to register online, email us at: www.azpenpc.com

For Customer Service, please contact:

(855) 297-3672

support@azpenpc.com

Designed in America

Made In China